# **Black Hills State University Instructional Design**

# **Embed Zoom Recording in D2L**

## **Get Ready**

- Two options to record a Zoom session
	- Record on this Computer
	- Record to the Cloud
- Select the '**Record to the Cloud**' option

## **Step 1: In Zoom ‐ Remove password for the recording**

(Not to worry as the recording is going to be made available inside  $D2L$  for it to play and students who are enrolled in the course are the ones who will have access to it)

- Go to https://bhsu.zoom.us/
- Sign in using bhsu email and password
- Click on 'Recordings' from the menu on the left to go to the 'Cloud Recordings' page
- Click on the 'recording' to go to the specific recording page that you would like to embed in D2L

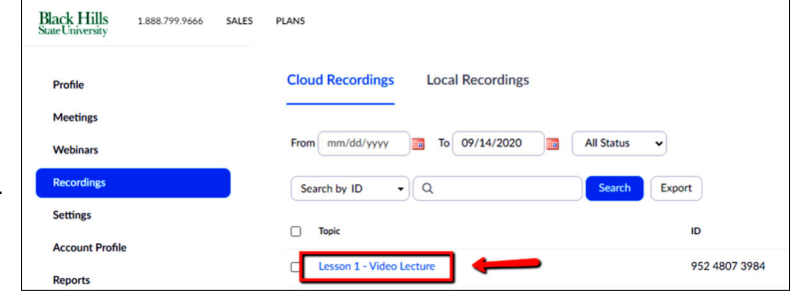

 Click on 'Share' available on the top right of the page for a 'Share this cloud recording' window to pop-up

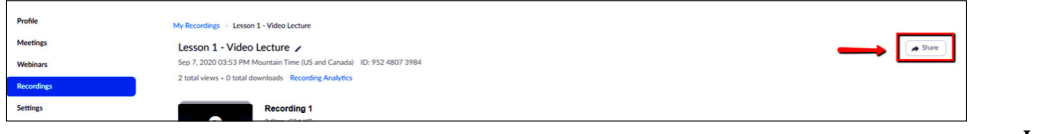

recording' pop-up window, make sure the following are set:

- Share this recording Publicly Yes (blue color)
- Passcode protection No (Greyed out)
- Click on 'Copy sharing information to clipboard' link available at the bottom
- Open Word
- Paste the copied information in Word

Topic: Test Zoom Recording

Date: Sep 7, 2020 03:53 PM Mountain Time (US and Canada) Meeting Recording:

https://bhsu.zoom.us/rec/share uTdrJWAh4WiwGzcrb-NpMirdLSJbReTtFDXQLk4NhD6HEogrmLWpZt.dZizJHp73i5qvfV6 In the 'Share this cloud

Instruction

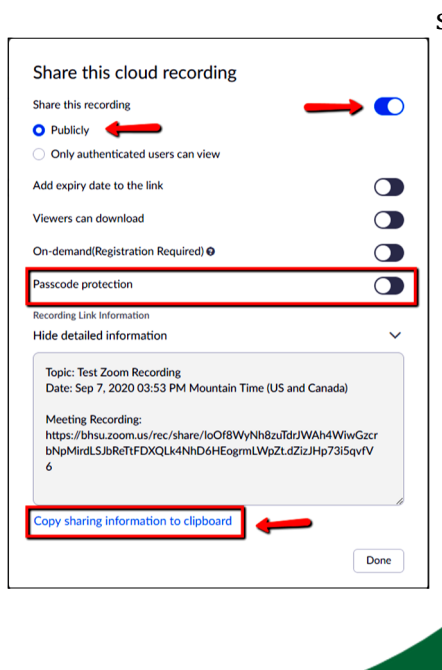

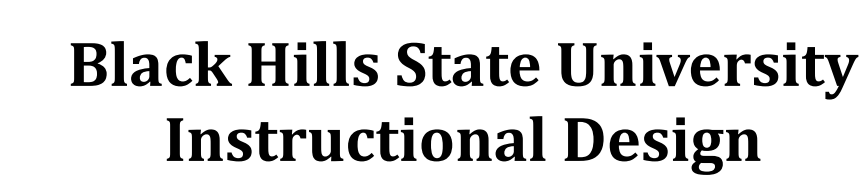

# **Embed Zoom Recording in D2L**

### **Step 2: In Word ‐ Prepare the code to Embed in D2L**

(Note: You already have the Zoom sharing link information copied here)

• Copy the following code and paste it

<p><iframe src="https://bhsu.zoom.us/recording/share/ QMDvMvicHjJunn0CR3\_tOy1XWFEXJlYLbtnC0rKTAuKwIumccccekTziMw" height="480" width="720"></iframe></p>

- Copy the website address from the 'Zoom sharing link information that was copied earlier'
- Insert the address between **<p><iframe**  $src="$  and " **height="480"** width="720"></iframe></p>

Instructio

• Save

#### **Step 3: In D2L**

- Click 'Content'
- Enter the module / unit
- Click 'New' > Add 'Video or Audio'
- Copy the Code from Word and Paste
- 'Enter a title'
- Click 'Save'

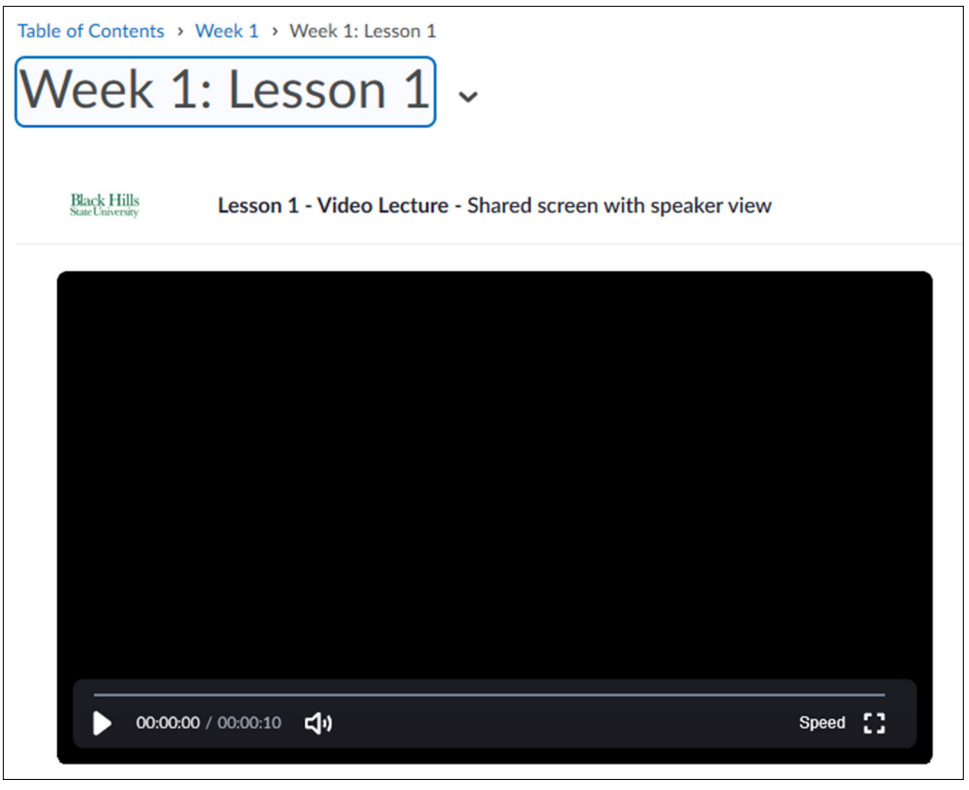